You have been identified as an Enroll & Pay user who is/ has been a student and an instructor. Your particular relationship with the University of Kansas will now be evident when you login to Enroll & Pay.

## **What to Expect:**

- 1. Navigate to [sa.ku.edu](https://sa.ku.edu) (please do not use old bookmarks as they will no longer work).
- 2. Login with your normal KU credentials
- 3. Your initial login will have a new look and takes you directly to your own student account information:

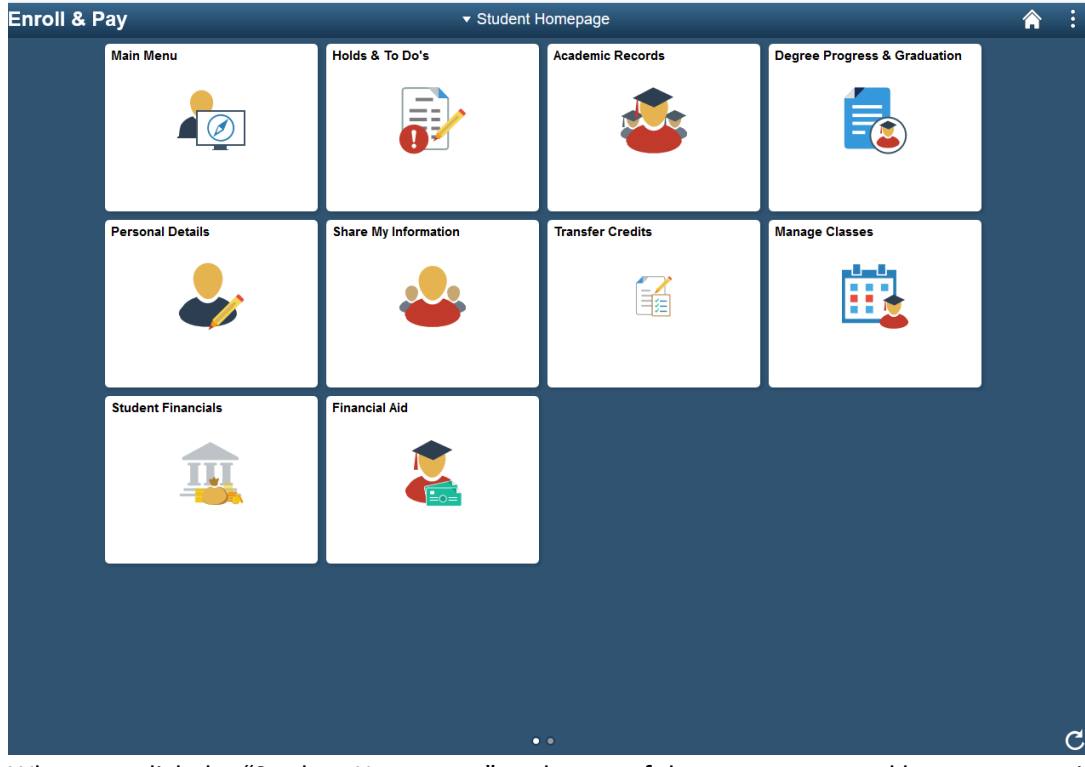

4. When you click the "Student Homepage" at the top of the screen a second homepage option is revealed, "Instructor Homepage"

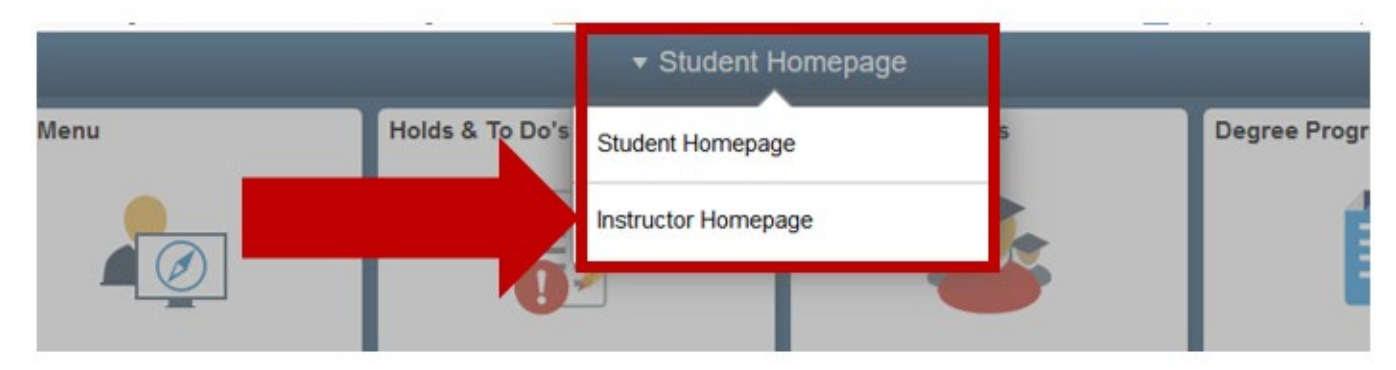

5. The Instructor Homepage is where you will manage your classes

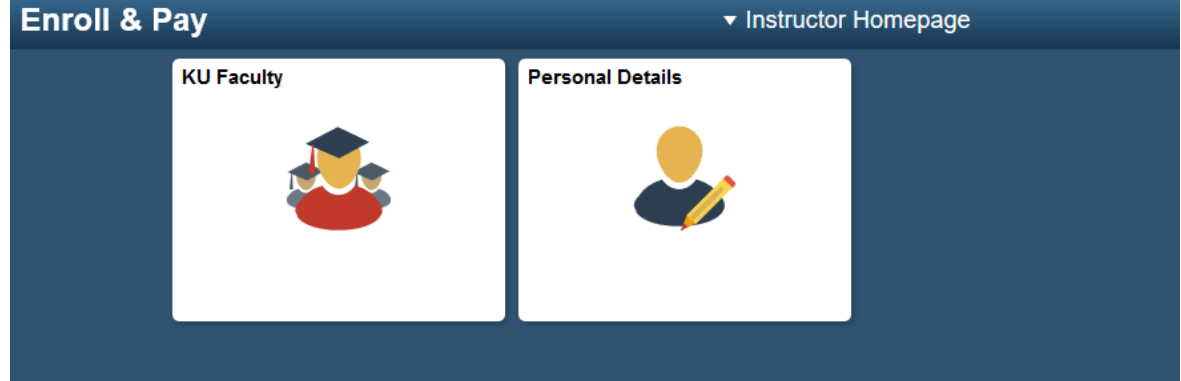

6. Clicking the KU Faculty tile opens a familiar page

MATH 899-4200 Master's Thesis<br>(12101) (Thesis/Dissertation)

MATH 990-1200 Continued a street

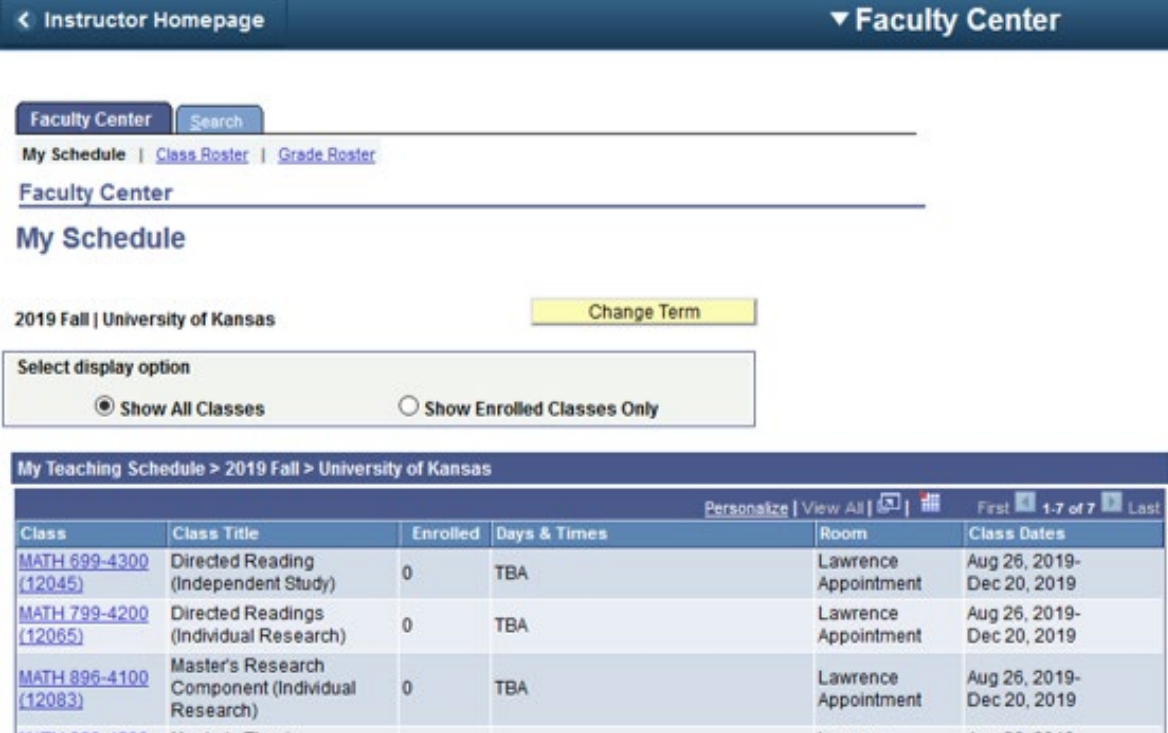

TBA

TBA

**MAAARIA SPARIE** 

 $\mathbf 0$ 

 $\sim$ 

Aug 26, 2019-<br>Dec 20, 2019

Aug 26, 2019-<br>Dec 20, 2019

Aug 26, 2019-

Lawrence

Appointment

Lawrence

 $\sim$ 

Appointment

## Changing the Default Homepage

*If your primary interaction at the University is as an Instructor, you can change your default homepage from "Student" to "Instructor"* 

1. On a homepage, click the vertical ellipsis on the upper right corner:

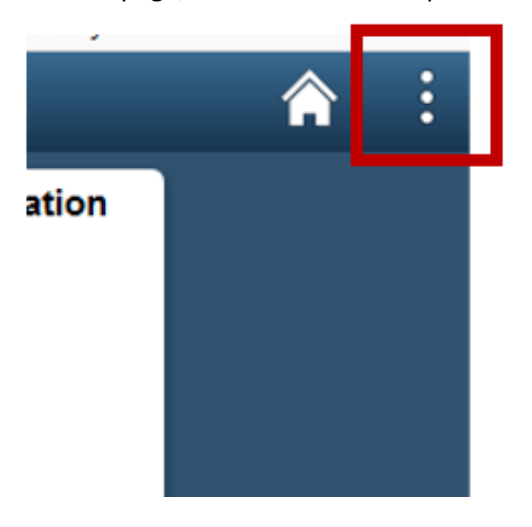

2. Select "Personalize Homepage"

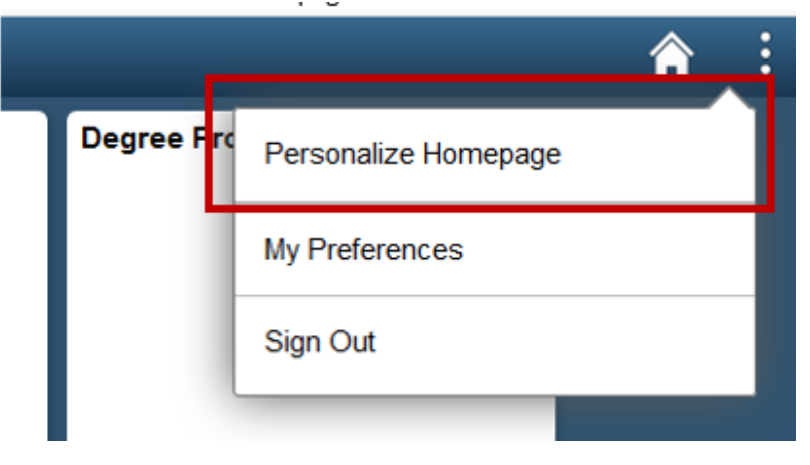

3. On the left side of the page, drag-and-drop the "Instructor Homepage" on top of the "Student Homepage". *The homepage at the top of the list becomes the default homepage.* 

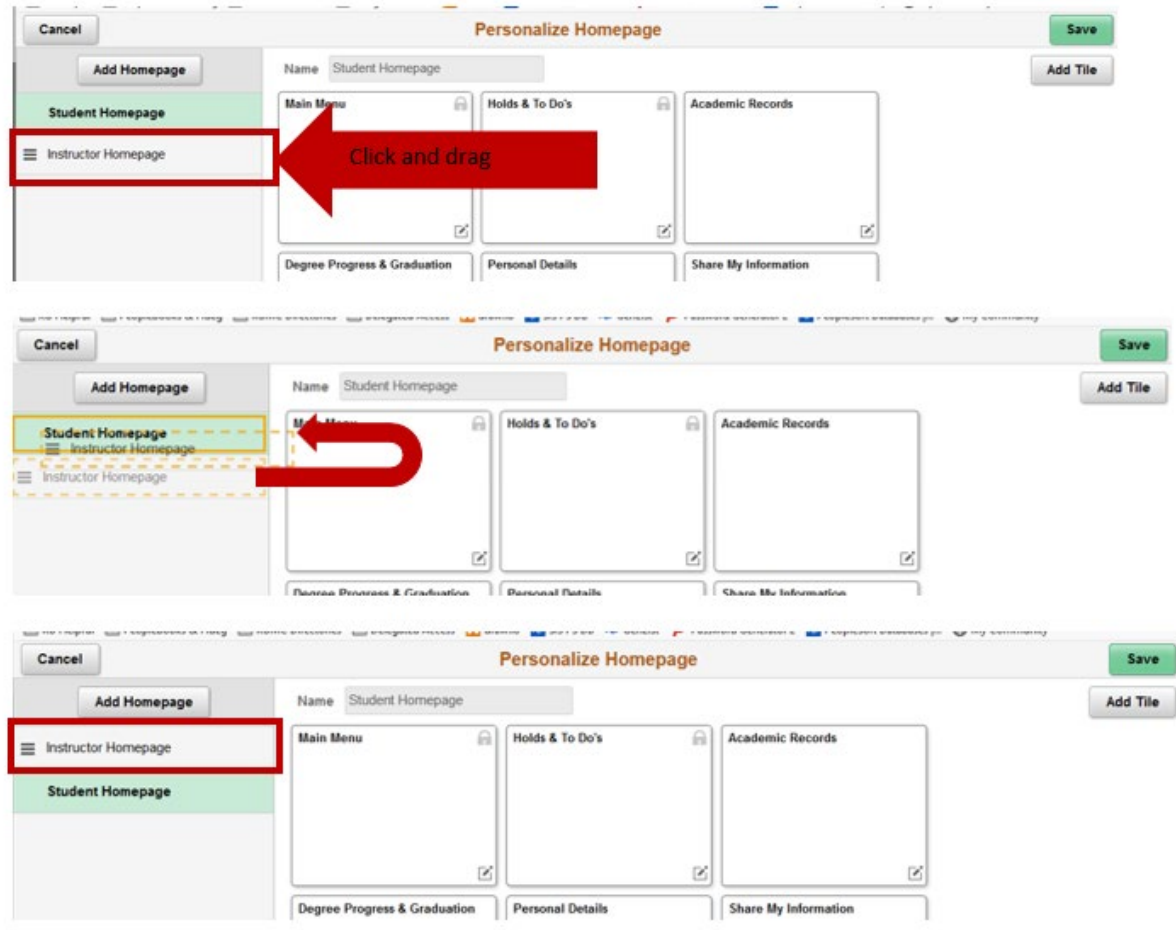

4. Save the changes by clicking the green "Save" button on the upper right of the screen

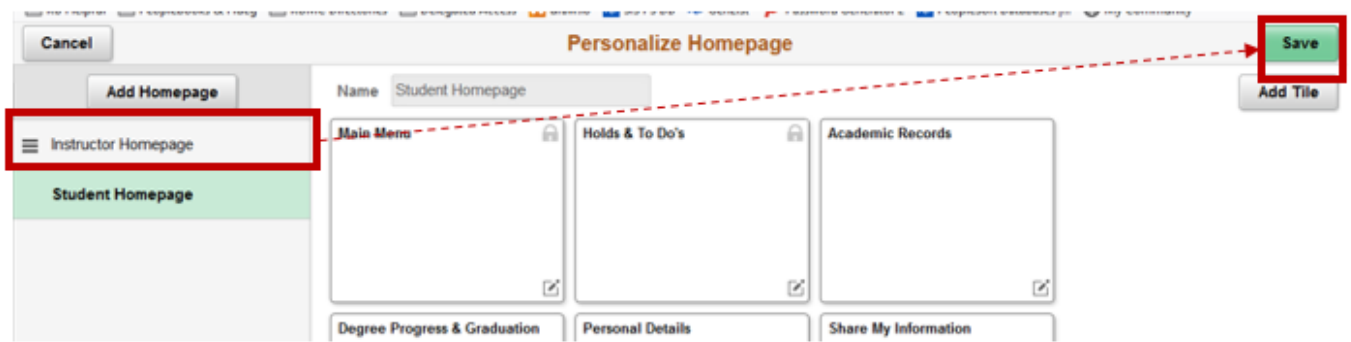

5. The Instructor Homepage is now at the top of the list and will be the page that opens after login or when the

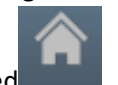

Home button is clicked

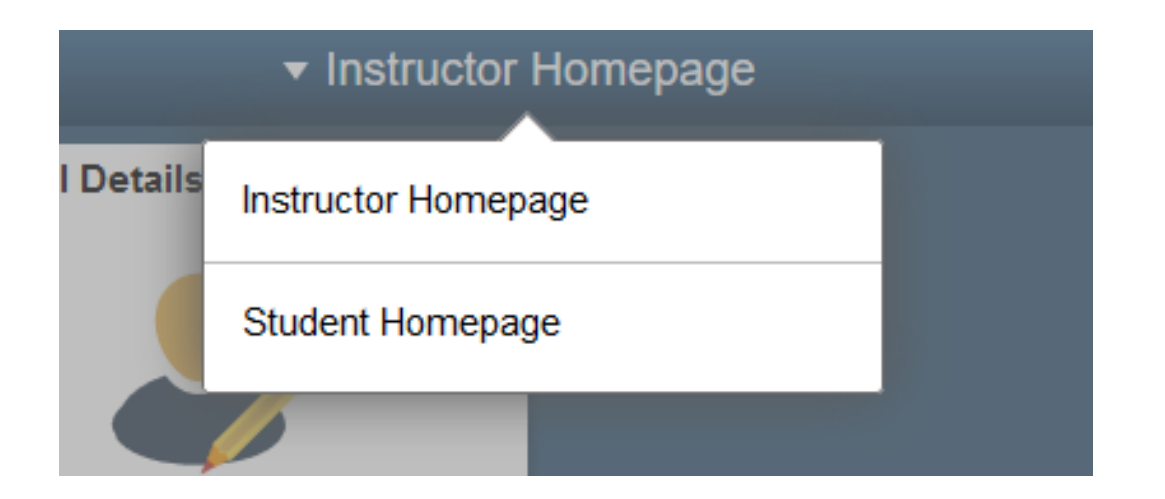